## インストール・バージョンアップ TREND-POINT

FCアカウントの「インストール・バージョンアップ」サービスを利用して、最新バージョンのプログラムにバージョン アップする手順を解説します。

## 1. ライセンスの更新は、お済みですか?

最新版プログラムのダウンロードを行うには、お使いのライセンスの更新が必要です。

まだの場合は、「インストール・バージョンアップ」の「ネット認証ライセンス情報(占有・共有)を更新する」でライセンス情報 を更新してください。

ネット認証(LAN)、USBプロテクトをお持ちの方は、「その他プロテクトご利用の方はこちら」をクリックしてライセンス、また はプロテクト情報を更新してください。

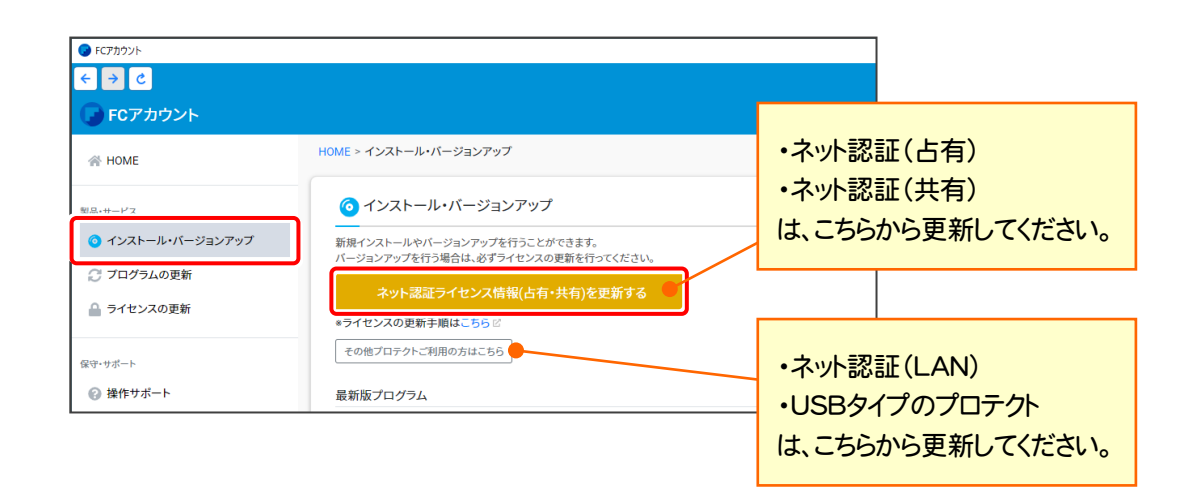

## 2. プログラムをダウンロードしてインストールします

最新プログラムを、次の方法でダウンロードしてインストールします。

#### ▼ 全体ファイルを保存してインストール

インストールに必要なファイルを全てダウンロードして保存した後、保存したファイルを実行して、プログラムをバージョン アップします。

また保存したファイルをDVDやUSBメモリなどにコピーして、複数のコンピューターへのインストールに使用することが できます。

## バージョンアップの手順については、次ページからをご覧ください。

※動作環境については、巻末(5ページ)をご覧ください。

**PONS 25** 

新しいフォルダーの作成( OK キャンセル

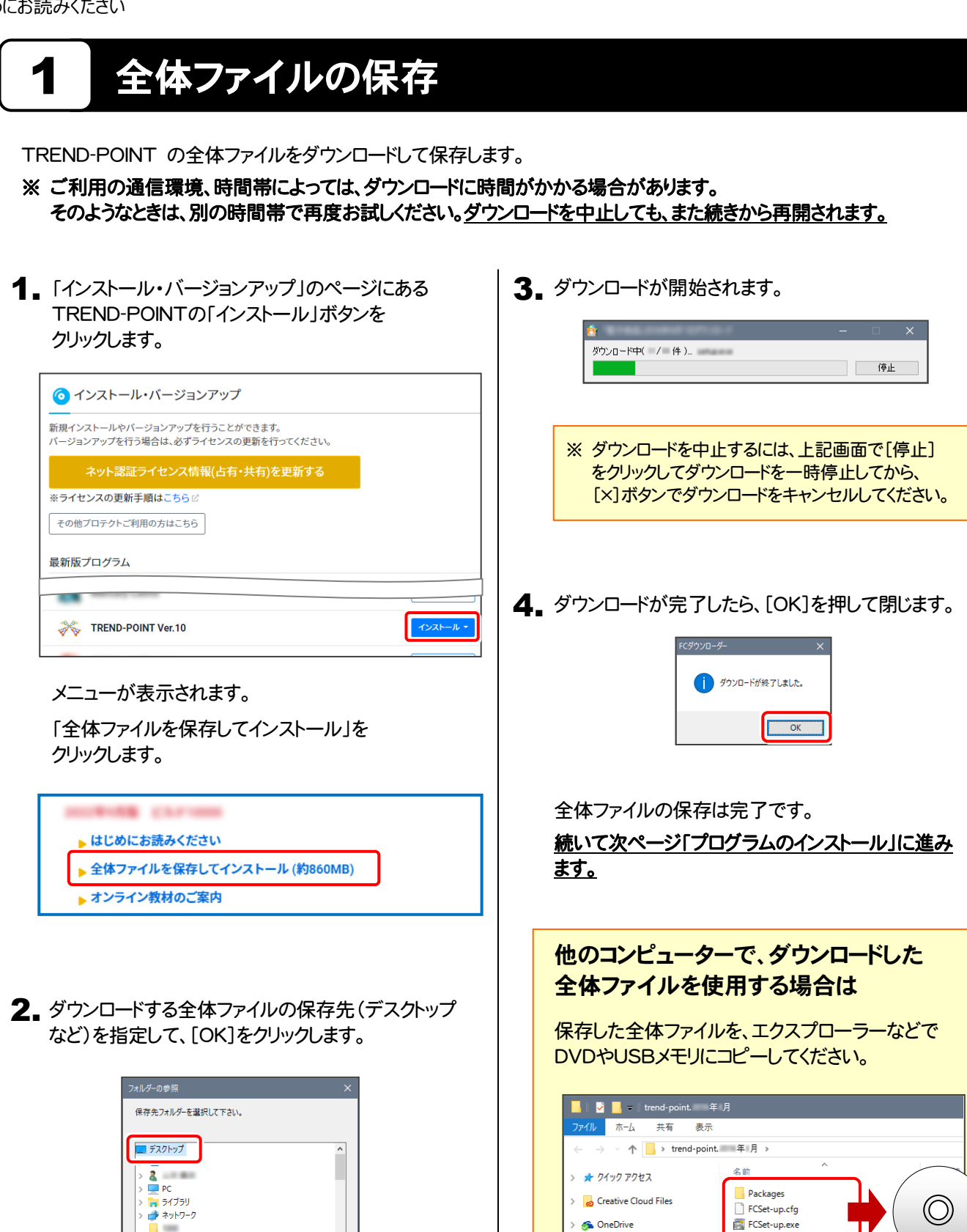

 $\rightarrow$   $\Box$  PC > **+** ネットワーク

▽  $t$ rend-point. 年月  $\triangleright$  Packages

し、最初にお読みください.pdf

# 2 プログラムのインストール

保存した全体ファイルを利用して、プログラムをインストールします。

1. ダウンロードした全体ファイル内にある " FCSet-up.exe " を実行します。

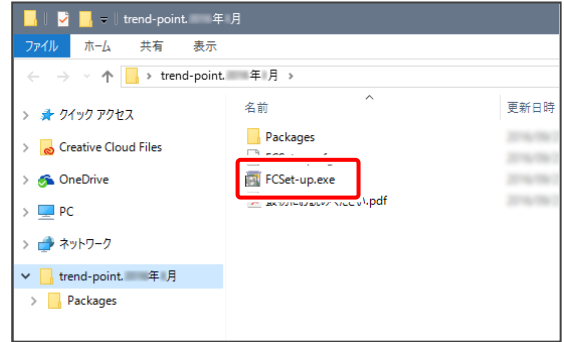

2. 表示される画面に従って、インストールを行います。

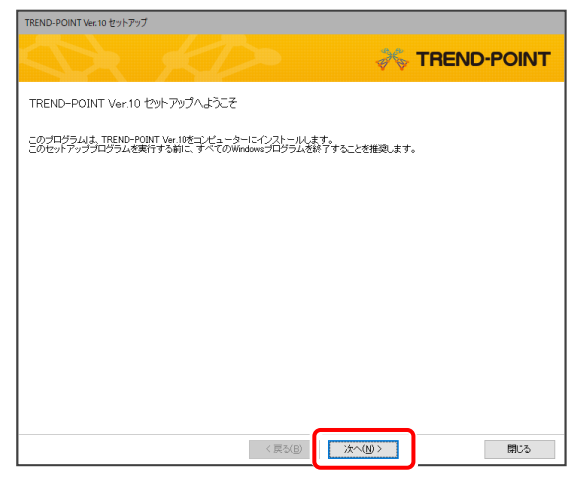

[ソフトウェア使用許諾契約の全条項に同意します]を 選択します。

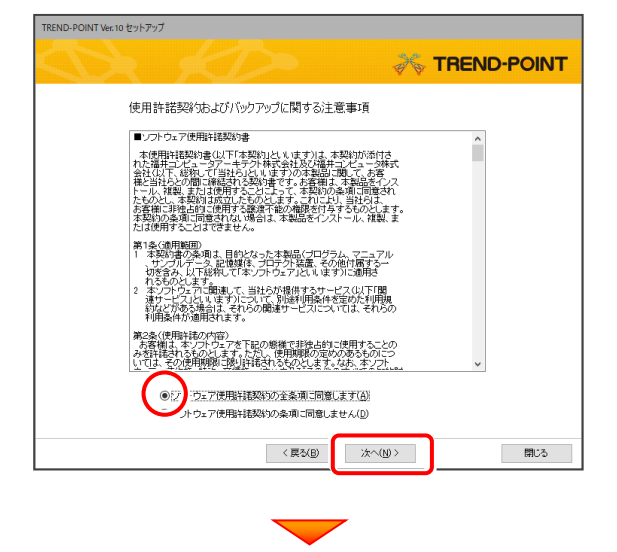

内容を確認して、[次へ]を押します。

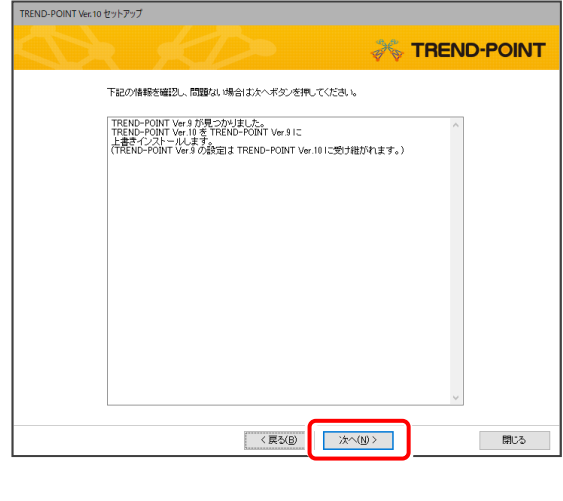

コンピューターの時計、使用するプロテクト(「プロテクト」 タイプ)を確認します。

時計がずれていると、ライセンスの認証が正常に行えま せん。右側のボタンをクリックして、正しい時間を設定して ください。

設定を終えたら、[次へ]を押します。

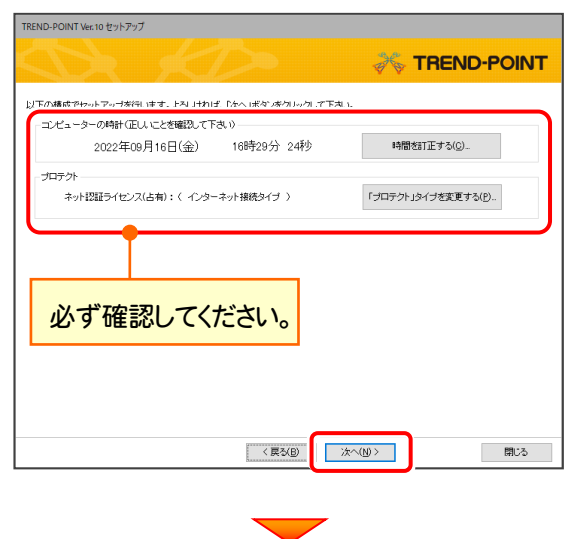

(次ページへ続きます)

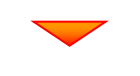

内容を確認して、[セットアップ開始]を押します。 プログラムのインストールが開始されます。

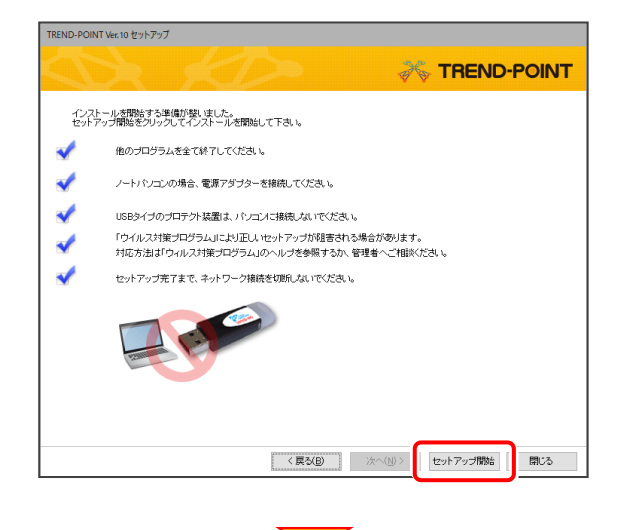

インストールが終わったら、[ウイルスセキュリティソフトの 誤認識について]を確認してください。

確認を終えたら、[閉じる]を押します。

再起動が必要な場合は、再起動してください。

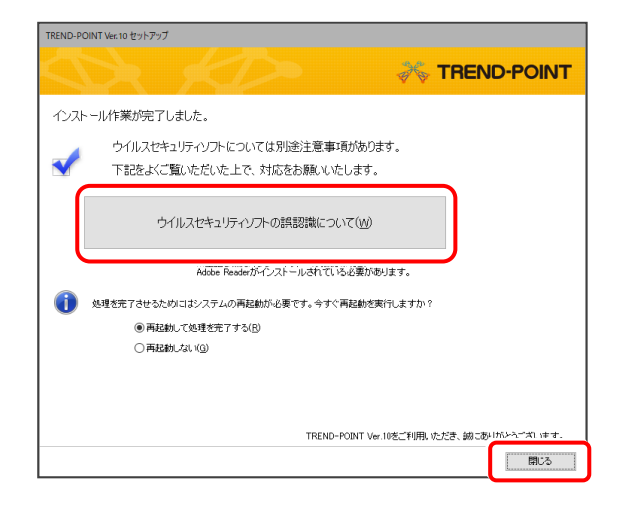

以上でバージョンアップは完了です

#### ウイルスセキュリティソフトの誤認識について

ウイルスセキュリティソフトの誤認識により、 TREND-POINT が正常に動作しない場合があります。

ま認識を防ぐためには、セキュリティソフト側で「検出の 除外」を設定する必要がある場合があります。

「検出の除外」の設定手順については、[ウイルスセキュ リティソフトの誤認識について]ボタンから表示される資 料を参考にしてください。

# TREND-POINT 動作環境

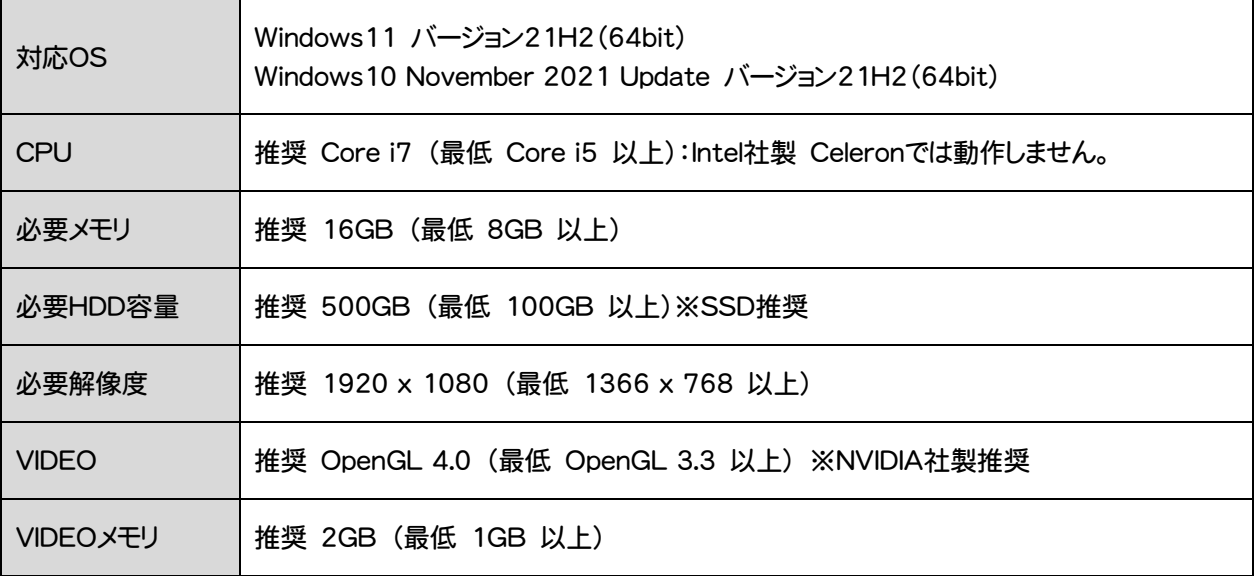

- ※ 上記動作環境は、2023年1月時点のものです。
- ※ Windows11,10のデスクトップ環境における「タブレットモード:ON」での動作は保証外です。
- ※ プログラムのインストール先としてNASのご利用はできません。またデータを直接NASに保存することは推奨できません。

※ データやLANプロテクト等のルーター越えでの運用はプログラム動作保証外です。 ルーター越えの運用とは、場所の離れた拠点(例えば支店や営業所)から本社に設置しているサーバにあるデータやLANプロテクトの ライセンスを取得するケースとなります。

- ※ 動作確認テストは、動作環境で行っております。
- ※ Windows11,10以外のアップグレードしたOSでの動作は保証外です。
- ※ 仮想マシン上での動作は保証外です。
- ※ CPUは、Intel社製 Coreに限ります。
- ※ VIDEOは、NVIDIA社製を推奨します。

(AMD社製などNVIDIA社製のVIDEO以外では、描画が正常にされないなど一部動作に制限があります)

※ ヘルプ機能を利用するためにはMicrosoft Edge WebView2 ランタイムが必要です。

#### コンピューターが動作環境を満たしているか、 確認してください

プログラムのインストール前に、ダウンロードした全体ファイルの " Packages "フォルダー内にある" TREND-POINTCheck.exe " を実行して、ご利用中のコンピューターが上記動作環境を満たして いるか確認してください。

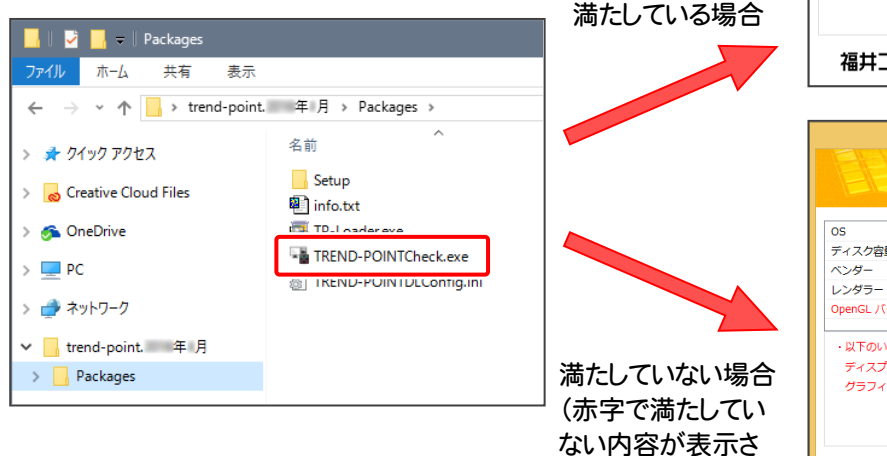

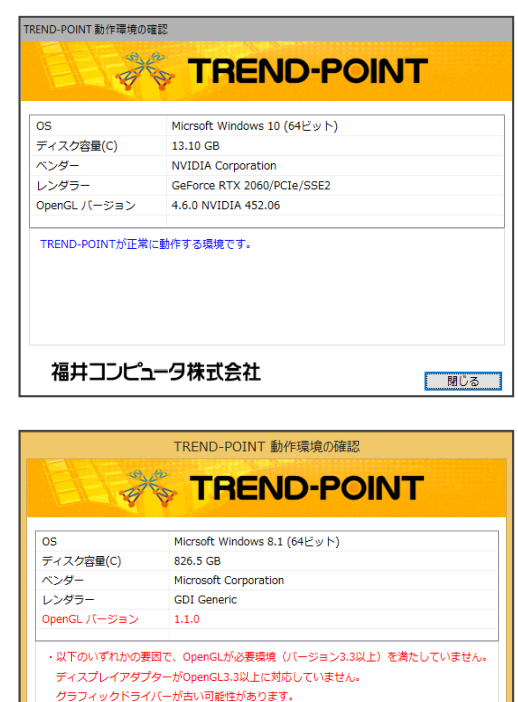

□ 閉じる

福井コンピュータ株式会社

れます。)